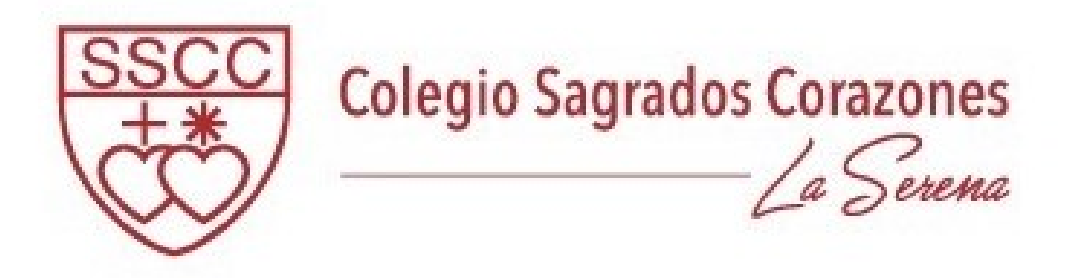

# MANUAL DE USUARIO APODERADOS

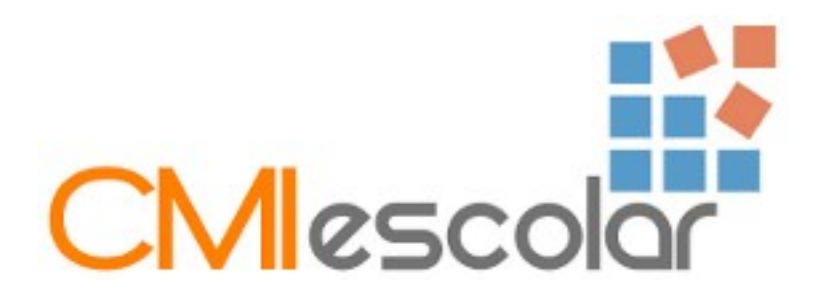

# 1. CARACTERÍSTICAS GENERALES

### 1.1 Objetivos

- Gestionar la información del establecimiento.
- Mantener informada a la comunidad educativa, en sus diversos actores.

#### 1.2 Acceso al sistema

Para ingresar al sistema se requiere de:

- Un equipo conectado a Internet (PC, Notebook, Tablet, Smartphone, etc.).
- **Nombre de usuario.**
- Contraseña de acceso.

Para comenzar a trabajar, siga los siguientes pasos:

- Abra su navegador, de preferencia **Google Chrome**.
- Escriba la dirección Web del sistema: providencia.cmiescolar.cl
- Escriba su nombre de usuario y clave de acceso, el cual será en un primer momento su RUT, sin punto, ni guión, ni dígito verificador.
- **Presione el botón ENTRAR para validar sus datos.**

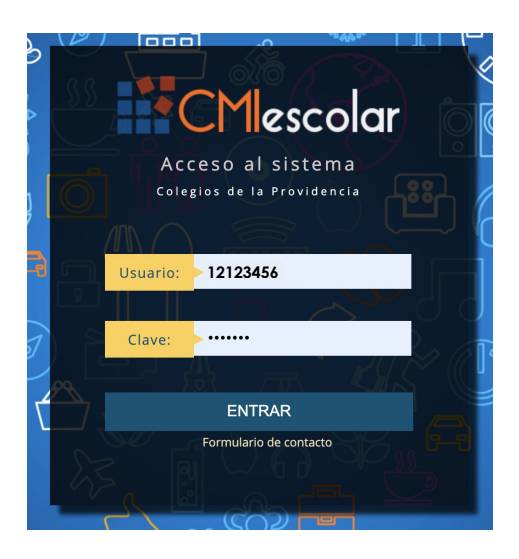

Imagen 1: Formulario de acceso al sistema

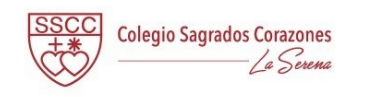

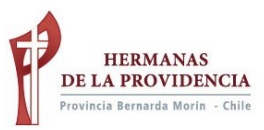

#### 1.3 Identificación y salida

Cuando ingrese al sistema, en la parte superior aparecerá identificada la persona que ha ingresado y el nombre del estudiante. Podrá salir del sistema pinchando sobre el mismo nombre del apoderado, y luego seleccionando la palabra salir, además podrá cambiar la contraseña de ingreso. (Ver imagen 2).

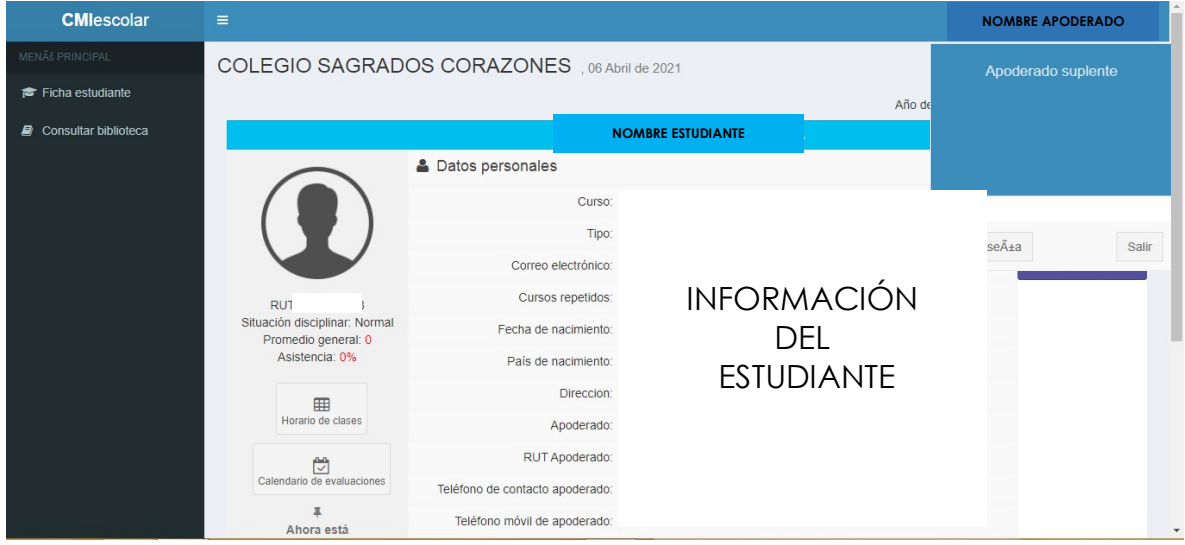

Imagen 2: Enlace para salir del sistema

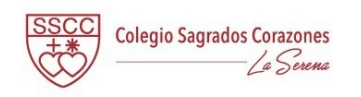

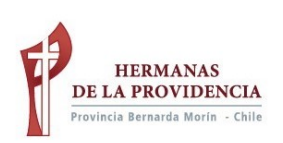

## 2. USO DEL SISTEMA

### 2.1 Página inicial: Estudiantes

La primera interfaz que verá, son fotografías o íconos con los estudiantes de los cuales usted es apoderado y se encuentran vinculados en el sistema. (Ver Imagen 3).

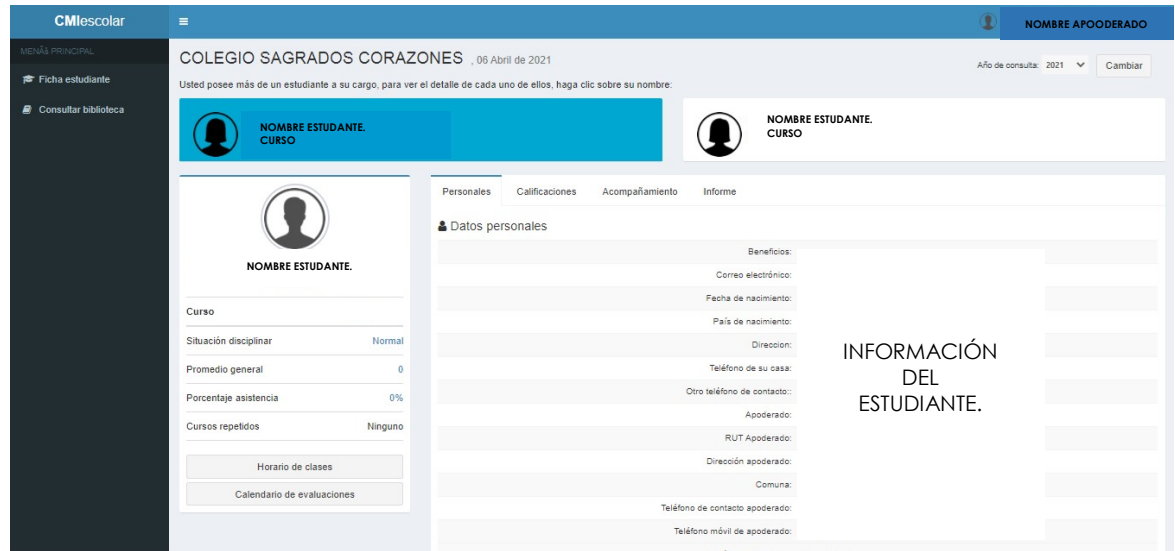

Imagen 3: Interfaz de selección de estudiante

Para ver información de alguno de los estudiantes, debe pinchar sobre el nombre, y luego se desplegará la información que el establecimiento tiene disponible para los apoderados.

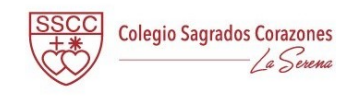

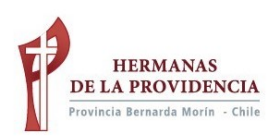

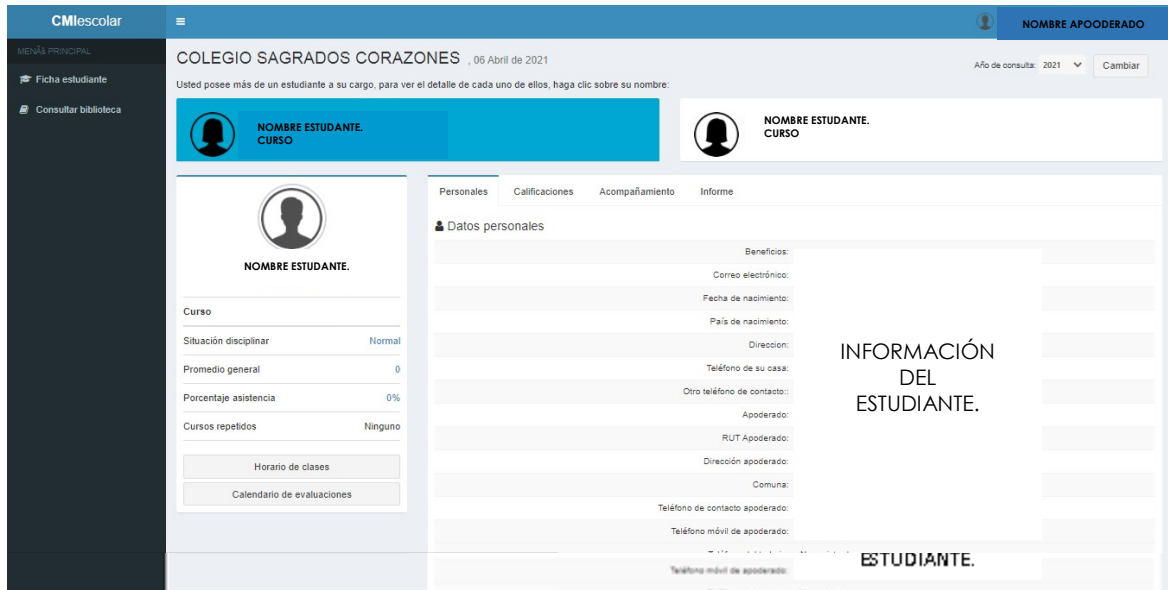

#### Imagen 4: Vista apoderado

Al seleccionar un estudiante lo primero que verá es la información con los datos personales de quien ha seleccionado. Luego de ello al pinchar las diversas pestañas que están dispuestas en la parte superior de la pantalla podrá ver más información (calificaciones, acompañamiento e informes. Ver Imagen 4).

En la barra superior, aparecerá un sobre con una alerta en rojo cuando tenga mensajes que aún no ha leído. Para leer mensajes, antiguos o nuevos, debe pinchar en el menú lateral izquierdo donde dice Mensaje (Ver Imagen 6).

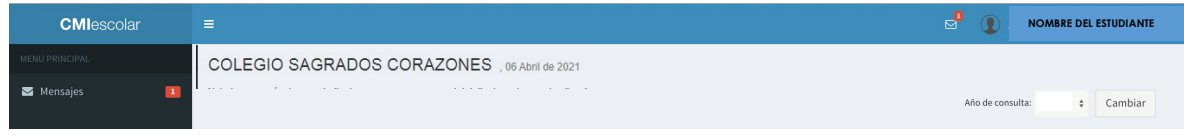

#### Imagen 6: Mensajes

Para volver a la pantalla inicial debe hacer clic en la esquina superior izquierda donde dice CMIescolar (Ver Imagen 7).

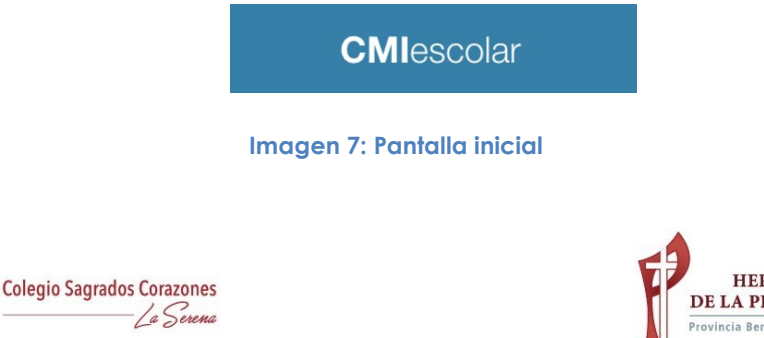

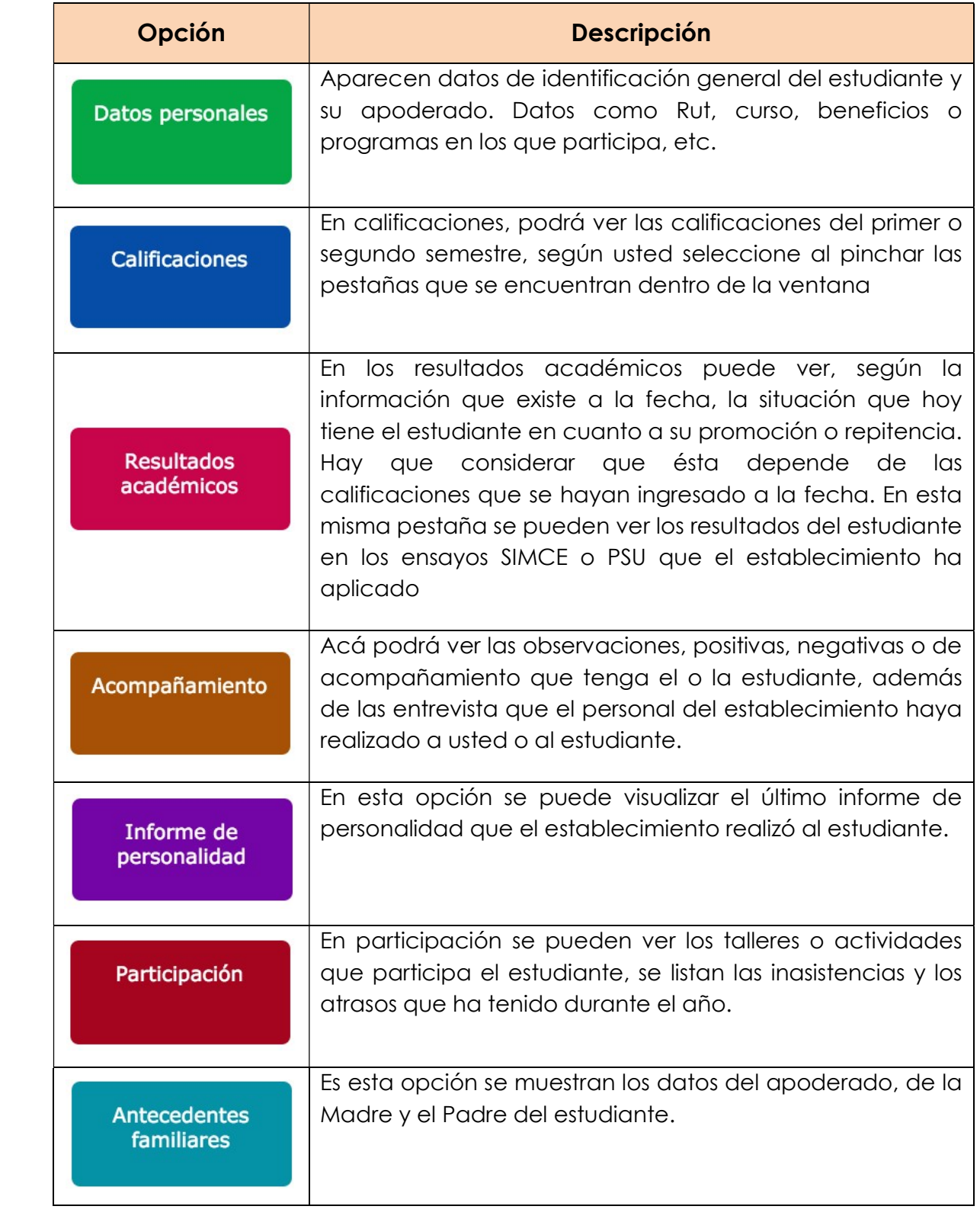

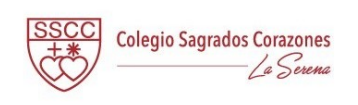

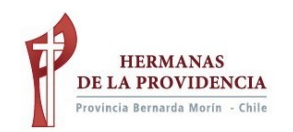

Antecedentes de salud

Se muestran los datos de salud del estudiante, junto a las visitan a enfermería y accidentes escolares.

Al pinchar al costado derecho donde dice horario de clases, podrá ver el horario de clases del estudiante seleccionado. Aparecerá la asignatura y el docente que la imparte (Ver imagen 8).

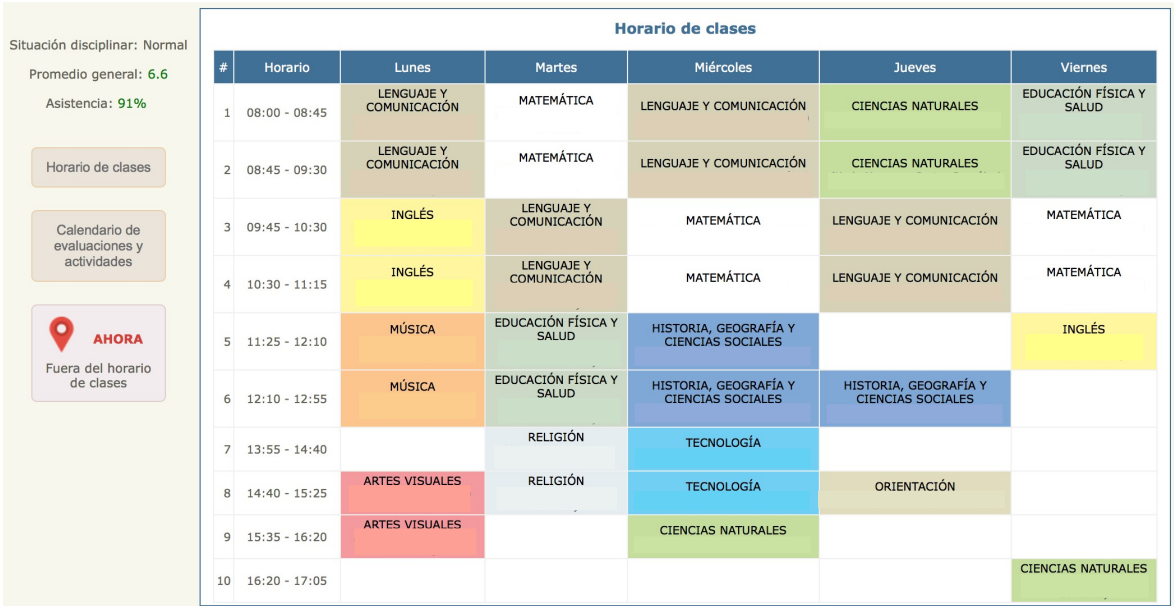

Imagen 8: Horario de clases

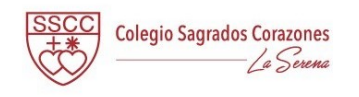

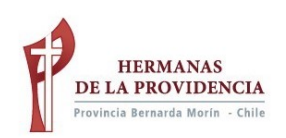

 Al pinchar al costado derecho donde dice Calendario de evaluaciones y actividades, podrá ver las pruebas calendarizadas del estudiante seleccionado y las actividades que el colegio a dispuesto a novel general. Al pinchar sobre la evaluación se abrirá una ventana con información. Para ver otro meses debe pinchar sobre el nombre del mes en la pestaña naranja con el nombre del mes (Ver imagen 9).

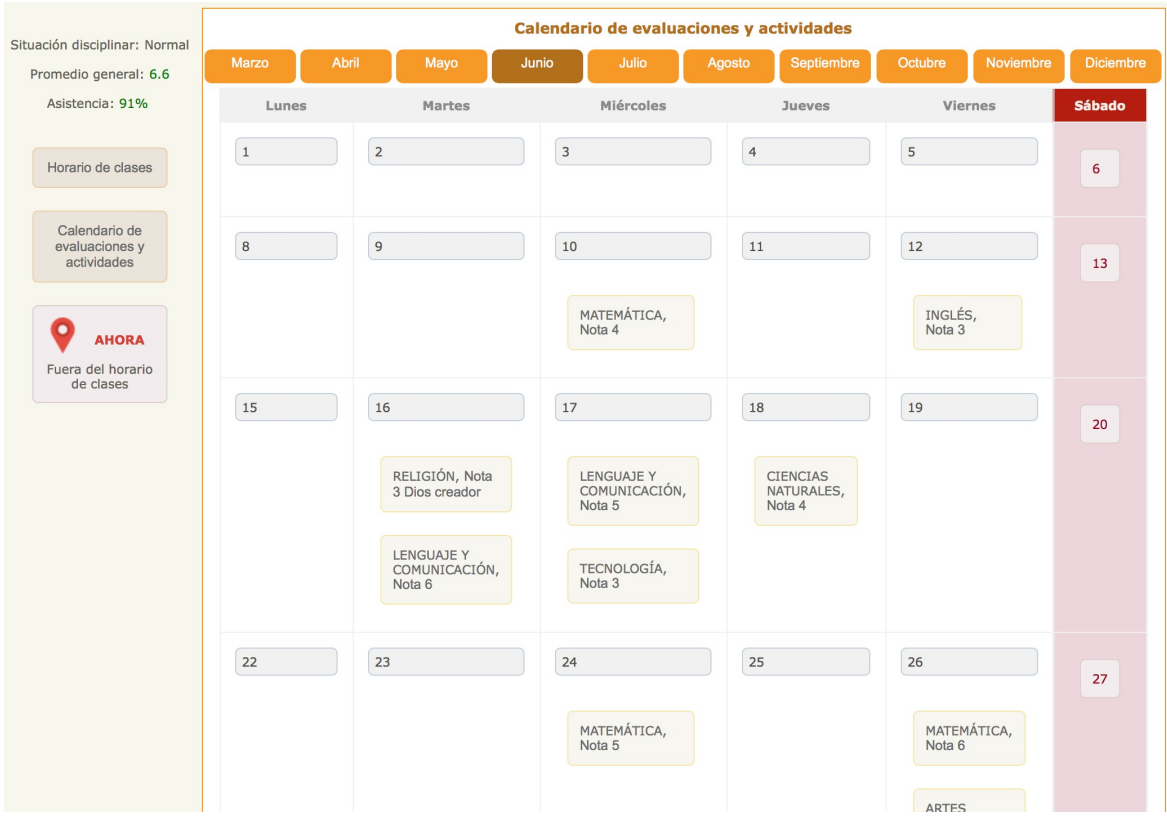

Imagen 9: Calendario

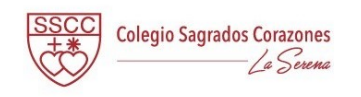

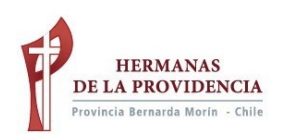